## **Virtuelle Computer mit Hyper-V in Windows 8 erstellen**

Zuerst muss die Hyper-V-Funktion in Windows 8 aktiviert werden. Hierzu rufen Sie in der Windows 8- Systemsteuerung die Abteilung "Programme und Funktionen" auf, wählen in der linken Menüleiste die Option "Windows-Funktionen aktivieren/deaktivieren" aus, setzen den Haken bei der Hyper-V-Funktion und bestätigen das Ganze mit "OK":

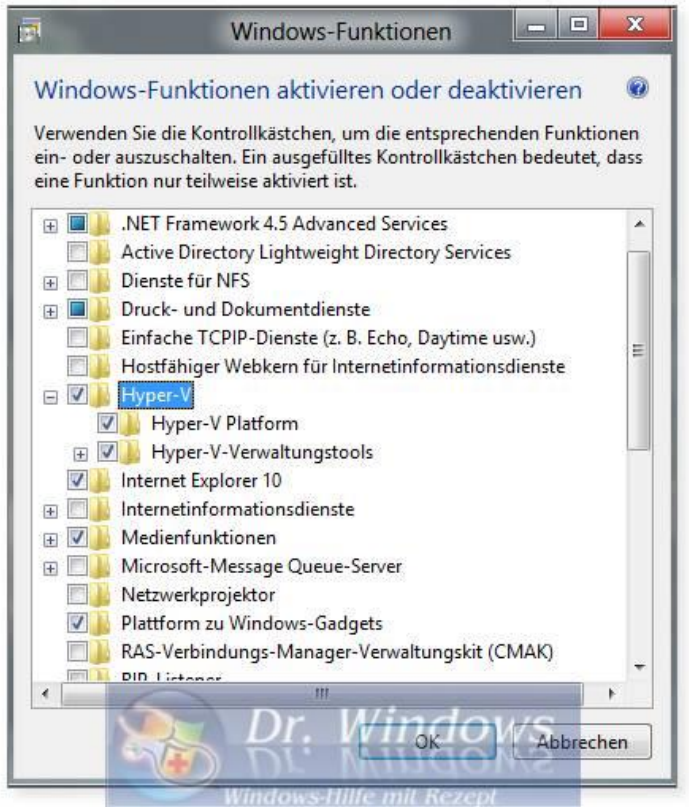

Anschließend muss der PC neu gestartet werden. Nun haben Sie auf dem Windows 8-Startbildschirm 2 neue Programm-Kacheln, bzw. Icons:

"Hyper-V-Verbindung für virtuelle Maschinen" und den "Hyper-V-Manager".

Zuerst rufen Sie den Manager auf:

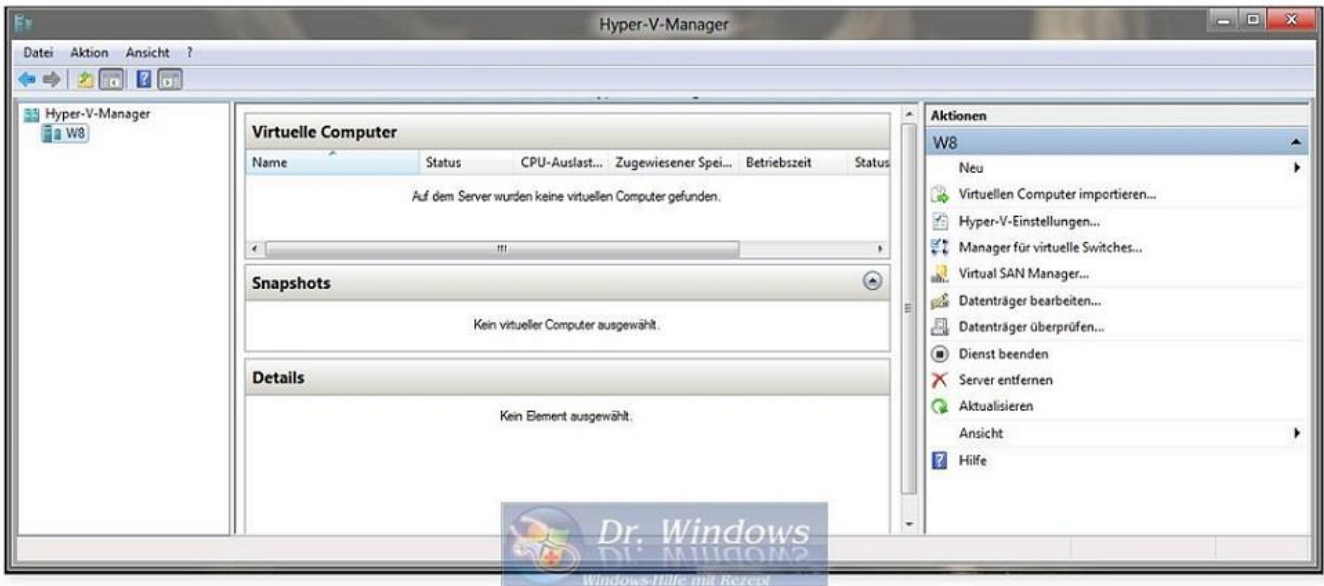

Um dem Gast-System einen Netzwerkzugang zu gewährleisten, müssen zunächst einige Änderungen an den Einstellungen vorgenommen werden. Dafür öffnen Sie im Menü Feld über die Option "Aktion" und wählen den "Manager für virtuelle Switches..." aus.

Dann markieren Sie auf der linken Seite die Option "Neuer virtueller Netzwerkswitch" und auf der rechten Seite die "externe" Art des Switches und klicken auf "Create Virtual Switch":

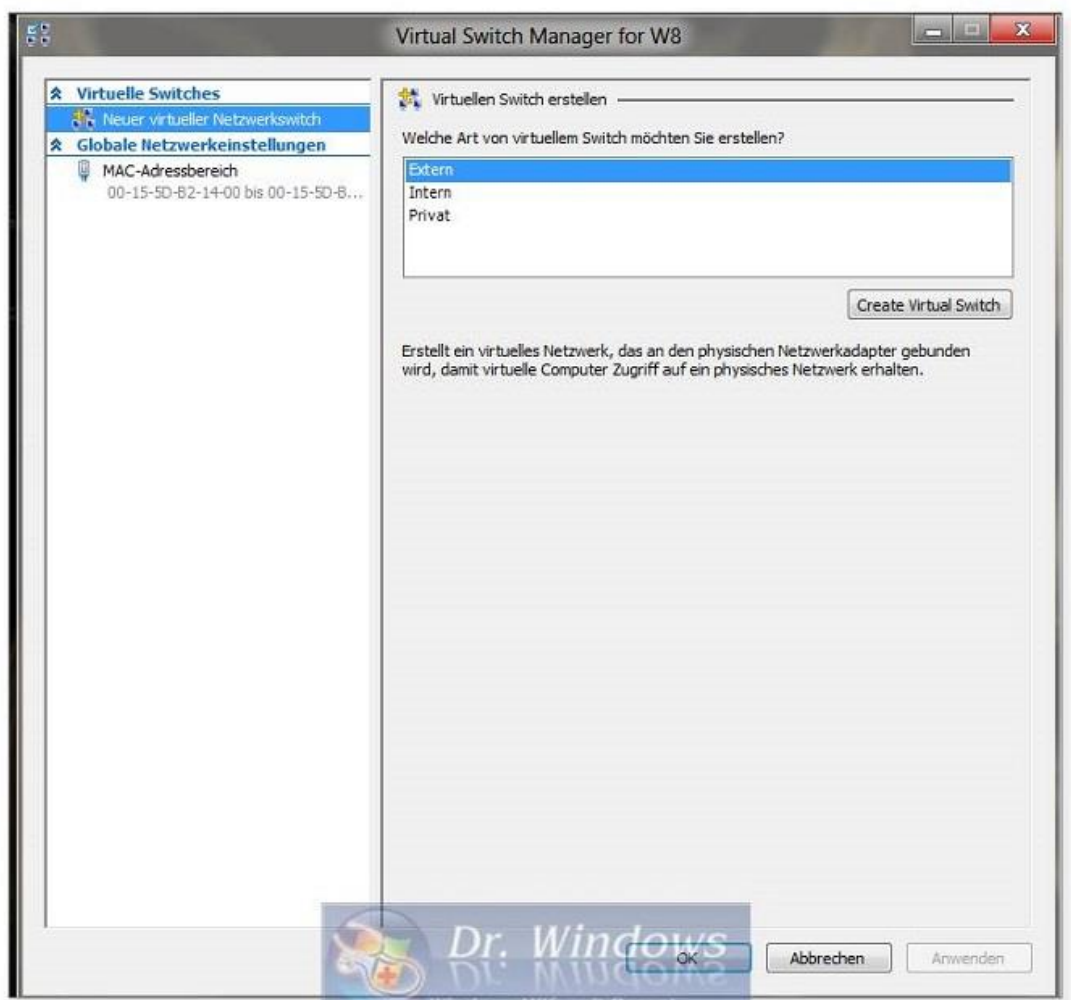

Nachdem der Netzwerkadapter erstellt wurde, übernehmen Sie über den Anwenden-Button die Netzwerkeinstellungen, bestätigen den Warnhinweis und beenden die Netzwerkeinstellungen jeweils mit OK.

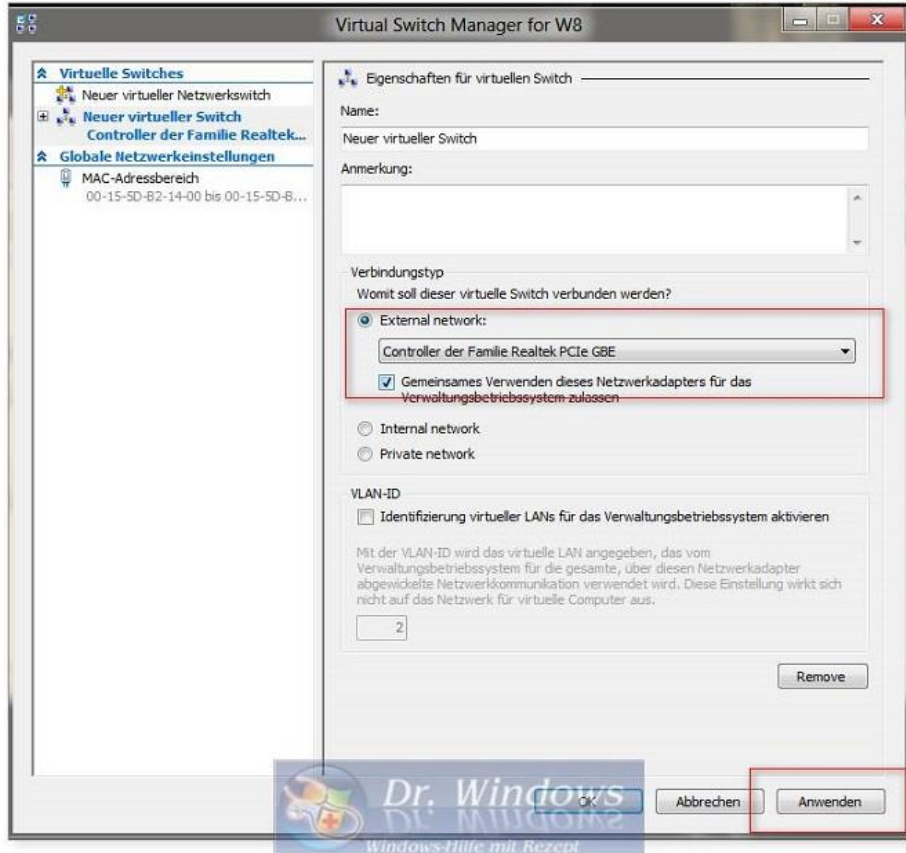

Jetzt können Sie im Windows 8 Hyper-V-Manager über das Menü Feld "Aktion" -> "Neu" den Assistent für neue virtuelle Computer starten, um einen virtuellen PC und dessen Vor-Einstellungen einzurichten:

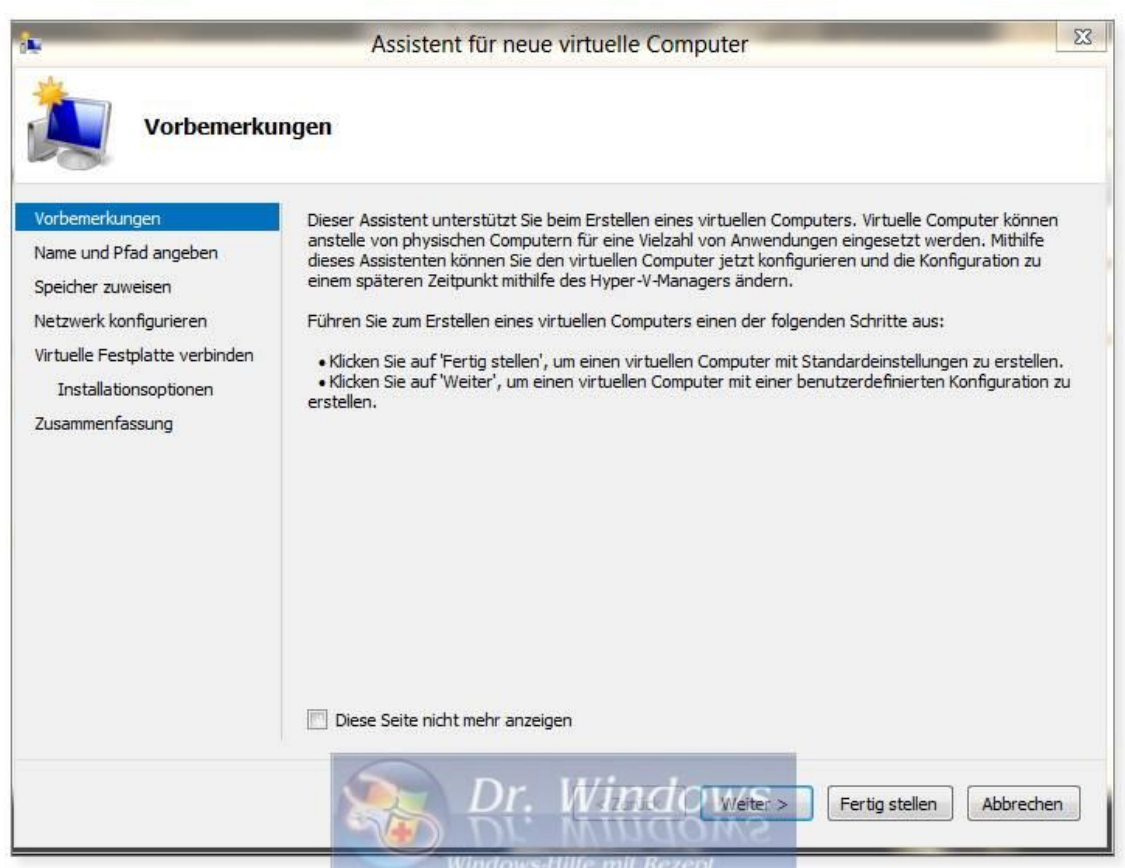

Im ersten Schritt legen Sie einen Namen und einen Speicherort für den virtuellen PC fest:

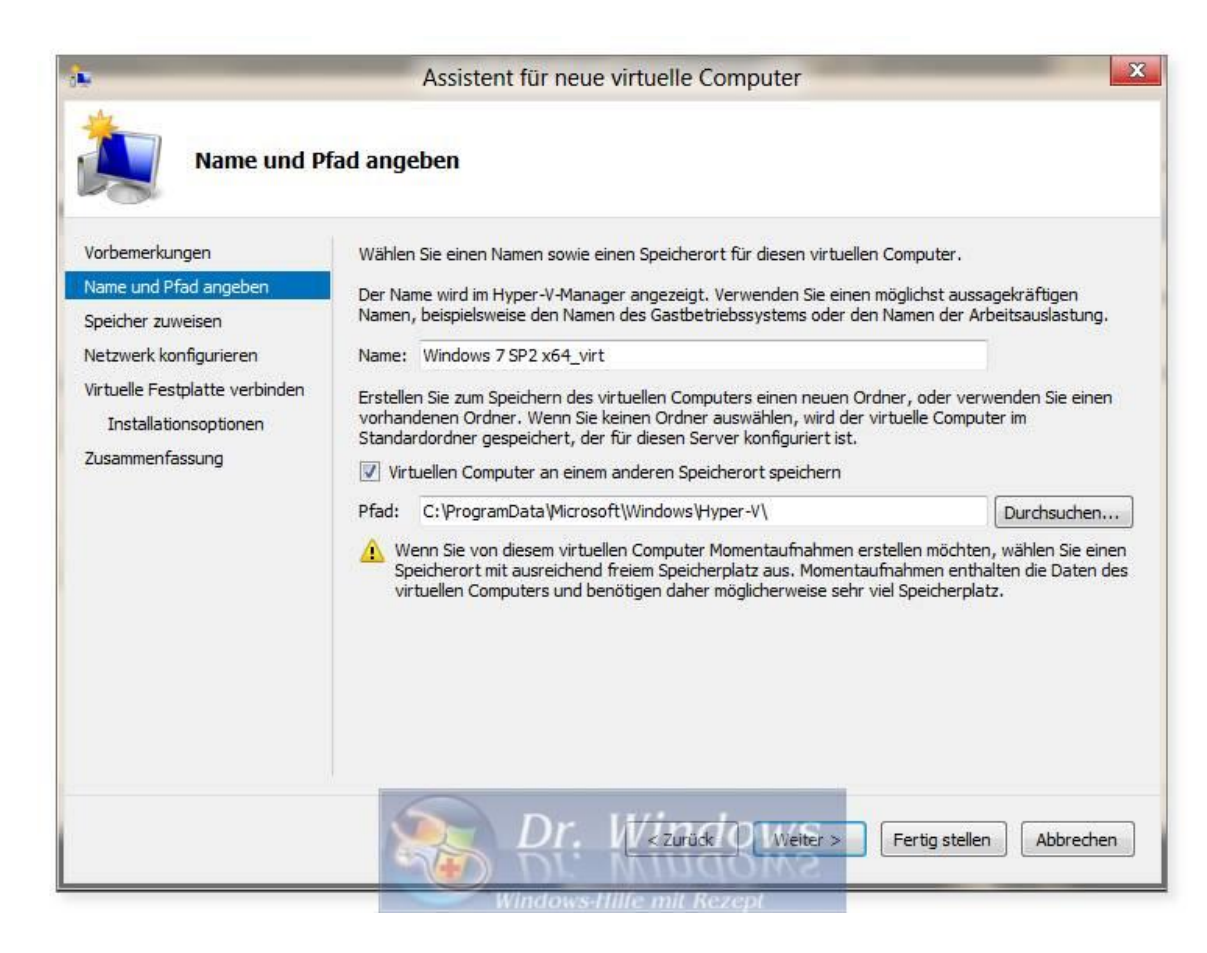

Anschließend muss der verwendete Arbeitsspeicher definiert werden. Wenn Sie die dynamische Variante auswählen ("Use Dynamic Memory for this virtual machine"), achten Sie darauf, dass dann der gesamte Arbeitsspeicher vom virtuellen PC und dem Host-Betriebssystem (Windows 8) genutzt wird.

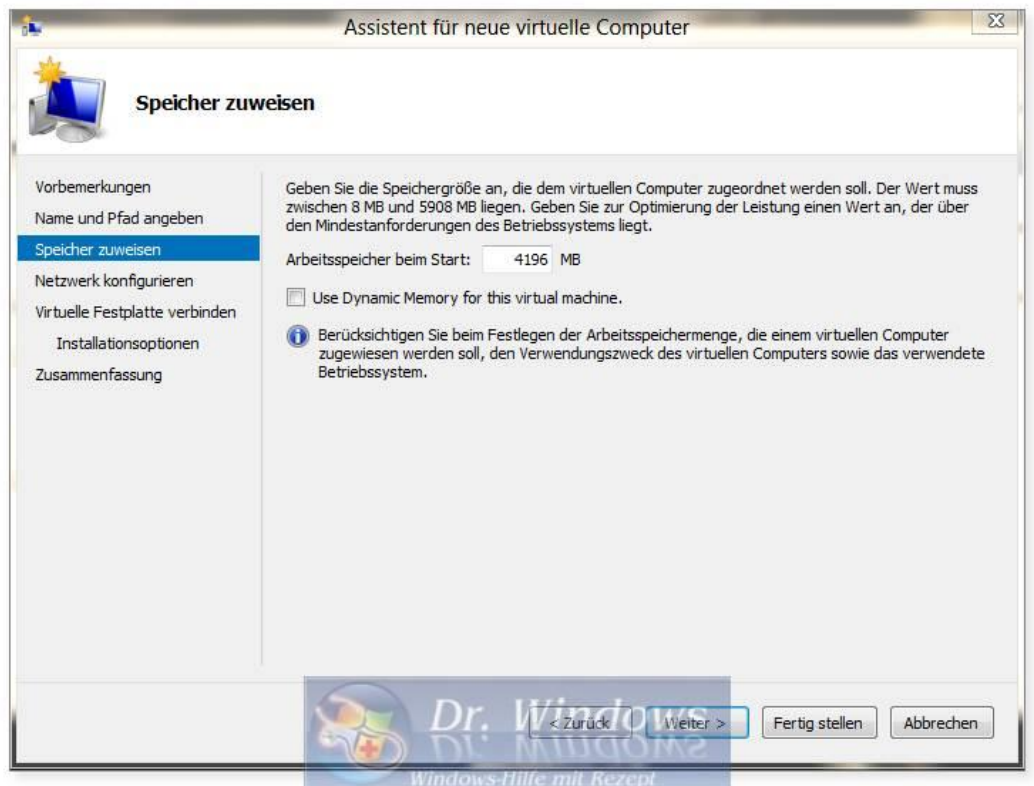

Nun wird der vorab neu erstellte Netzwerkadapter ausgewählt:

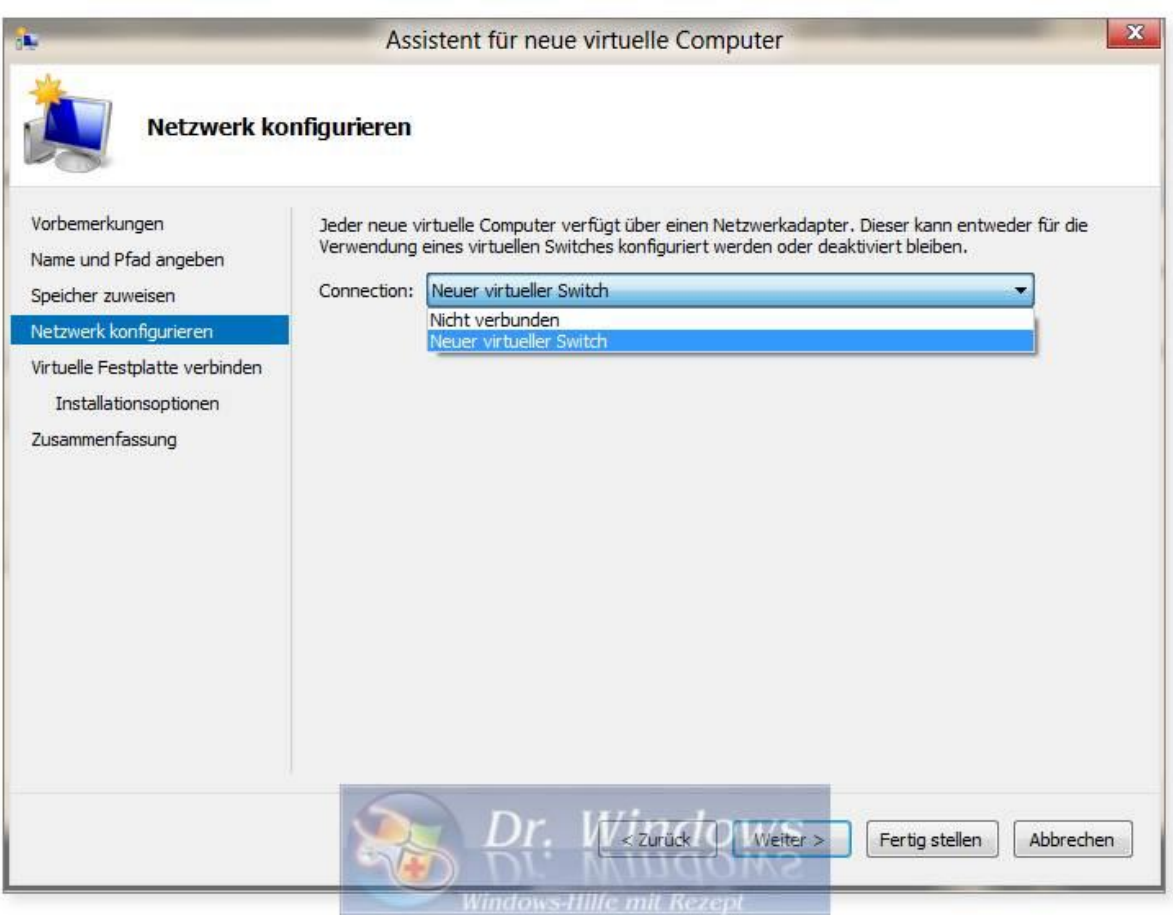

Dann können Sie die Speicherorte und die Größe der virtuellen Festplatte anpassen:

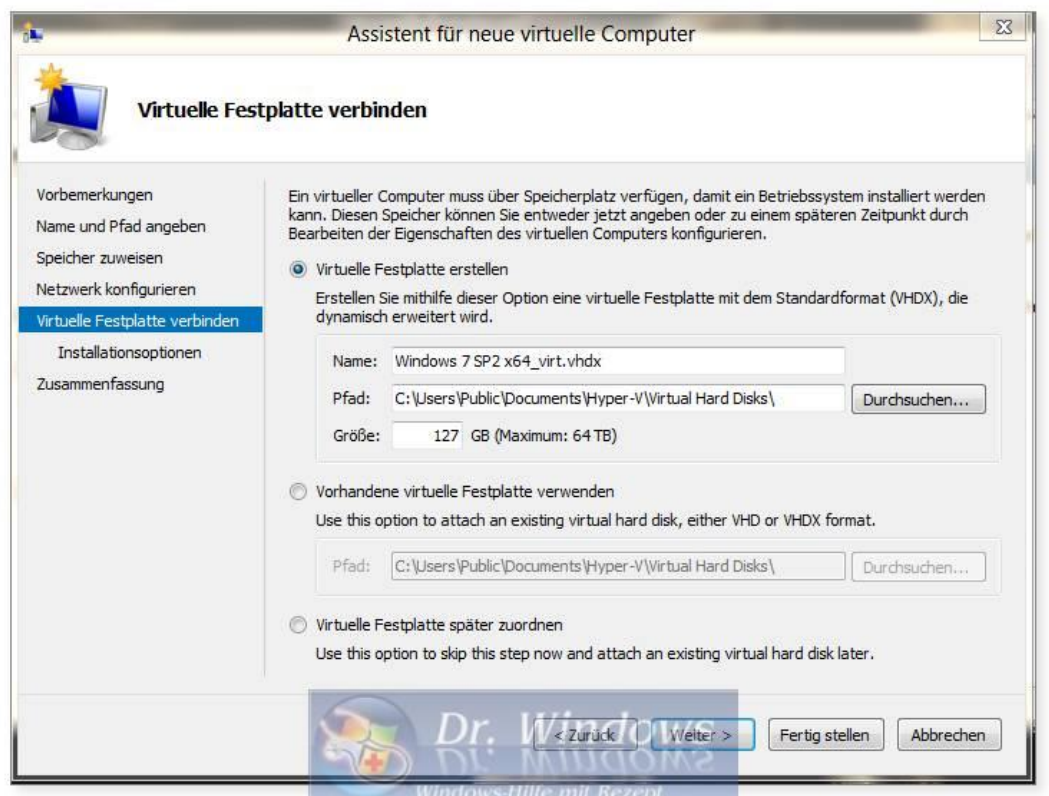

Zu guter Letzt wählen Sie das Installations-Medium für das virtuelle Betriebssystem aus und lassen sich die Zusammenfassung anzeigen:

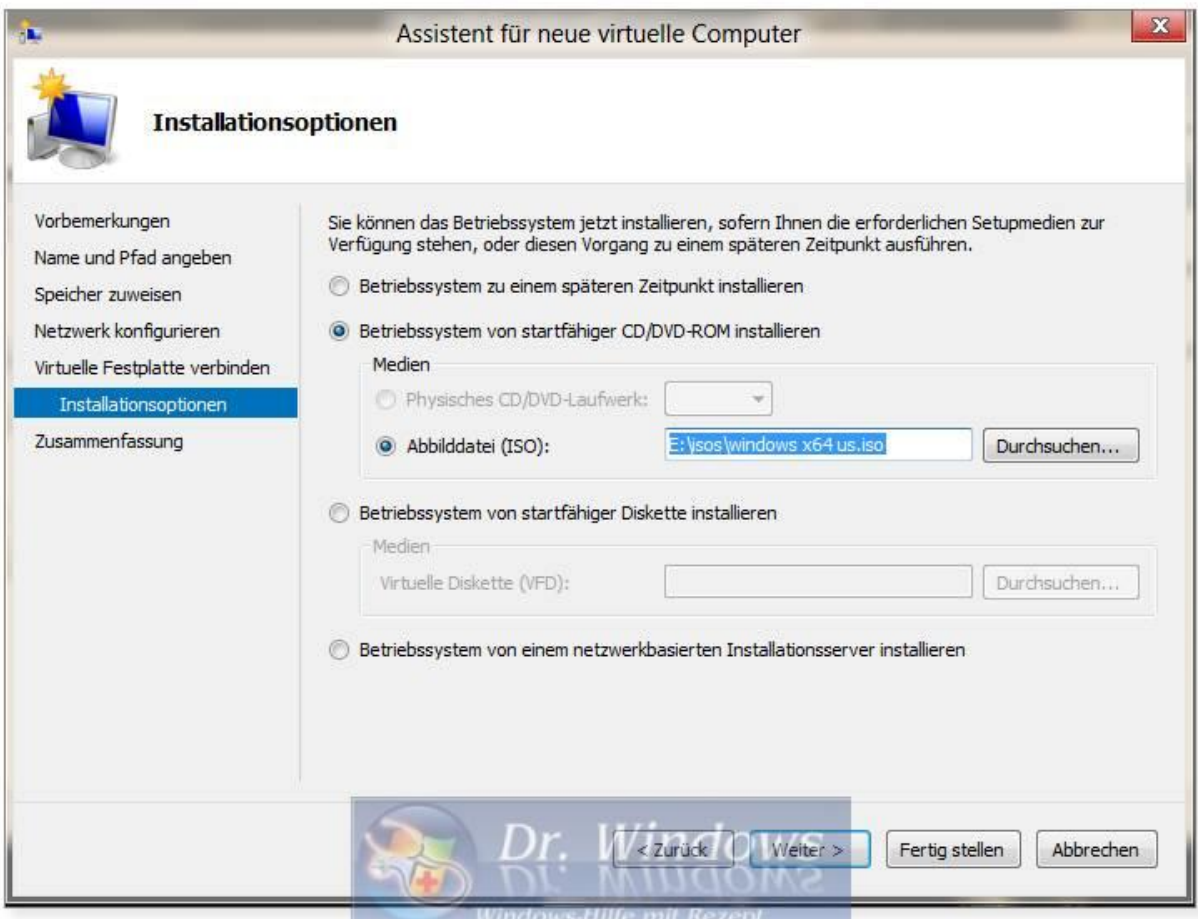

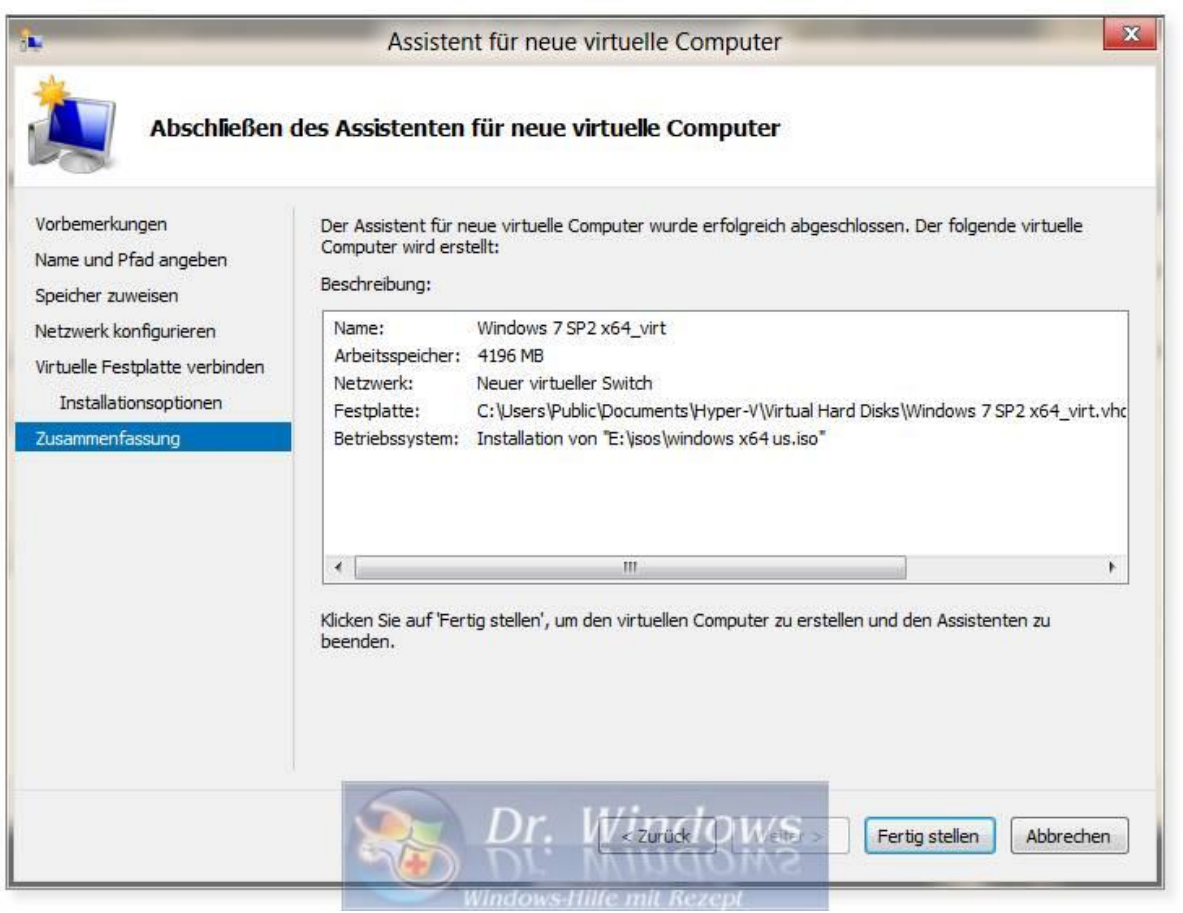

Nachdem der virtuelle PC erstellt wurde, markieren Sie diesen im Hyper-V-Manager und starten ihn über das Menü Feld "Aktion" -> Starten:

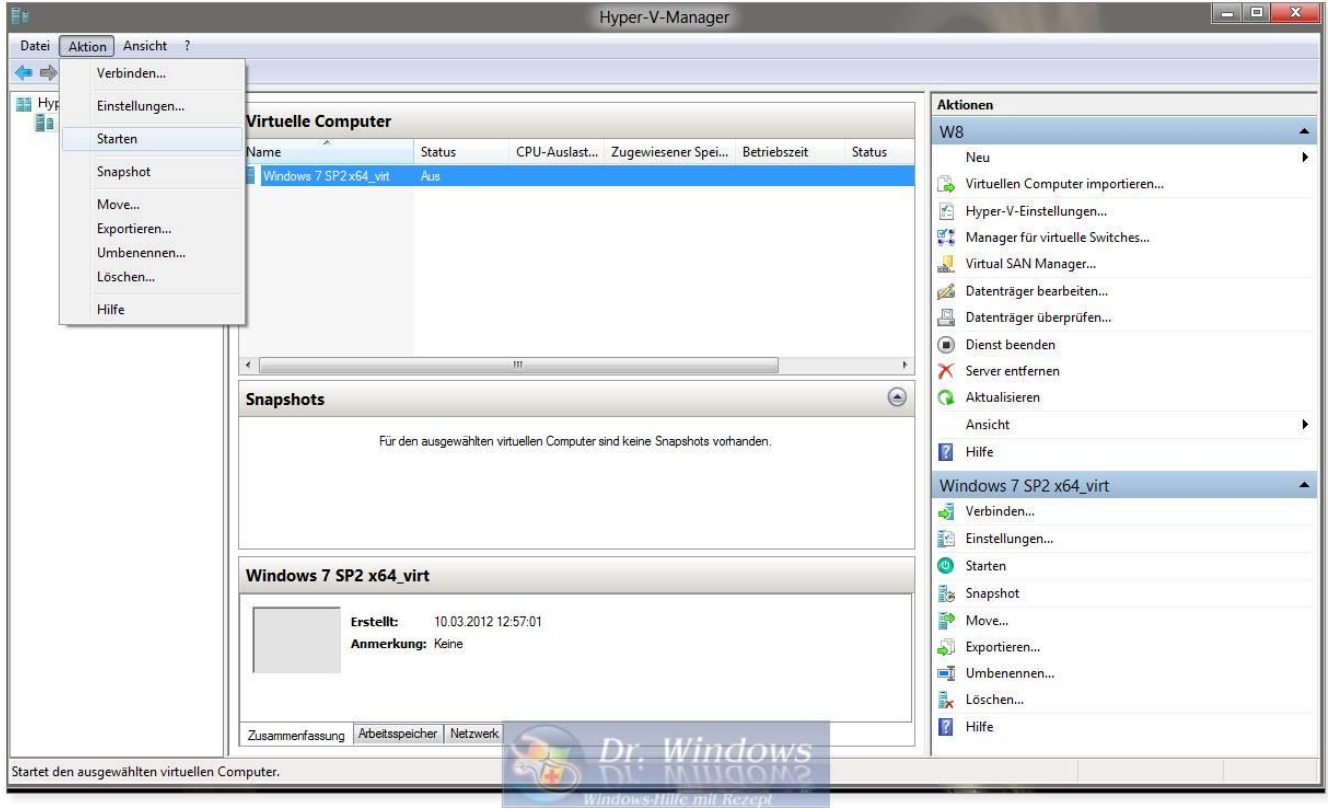

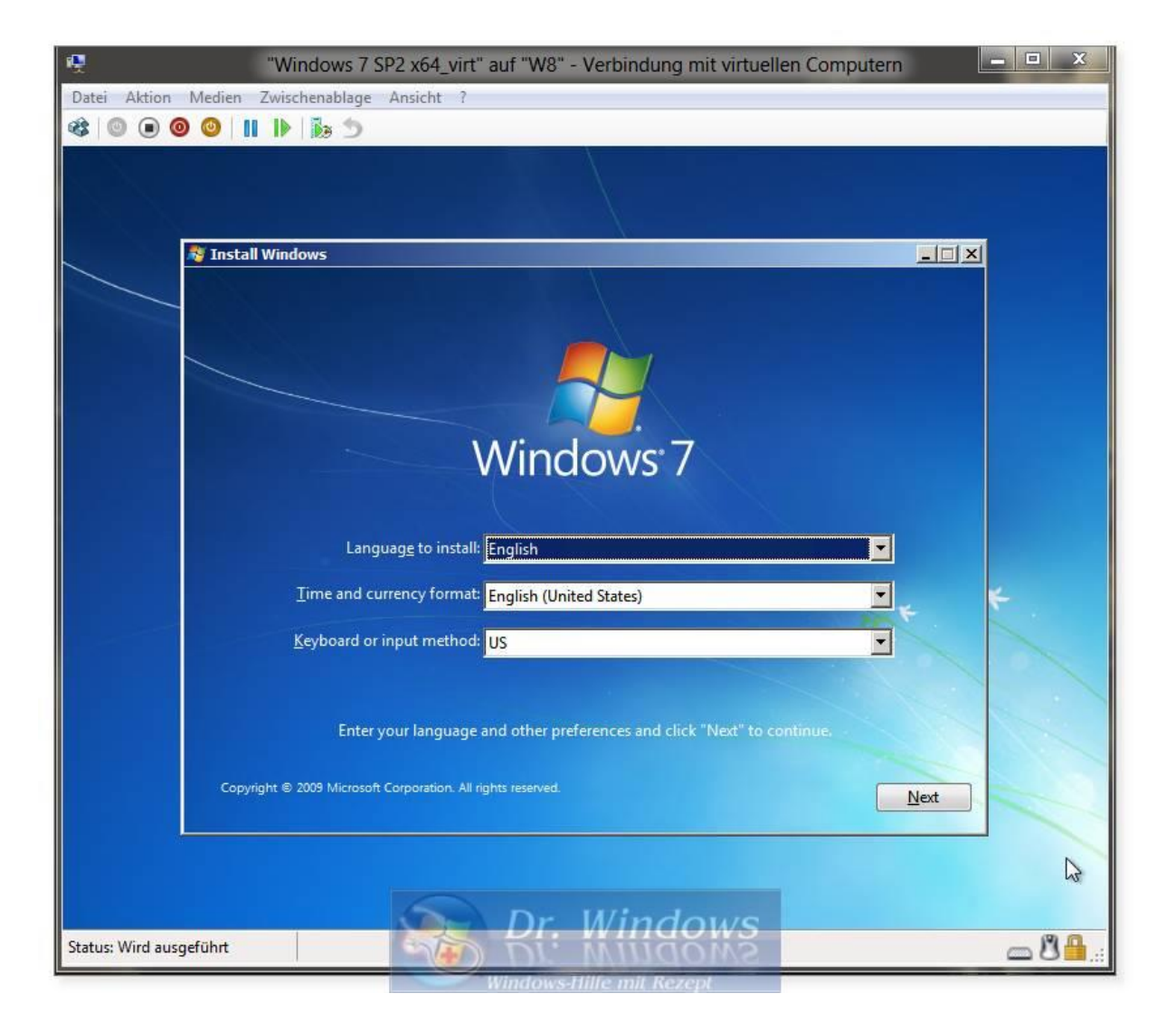